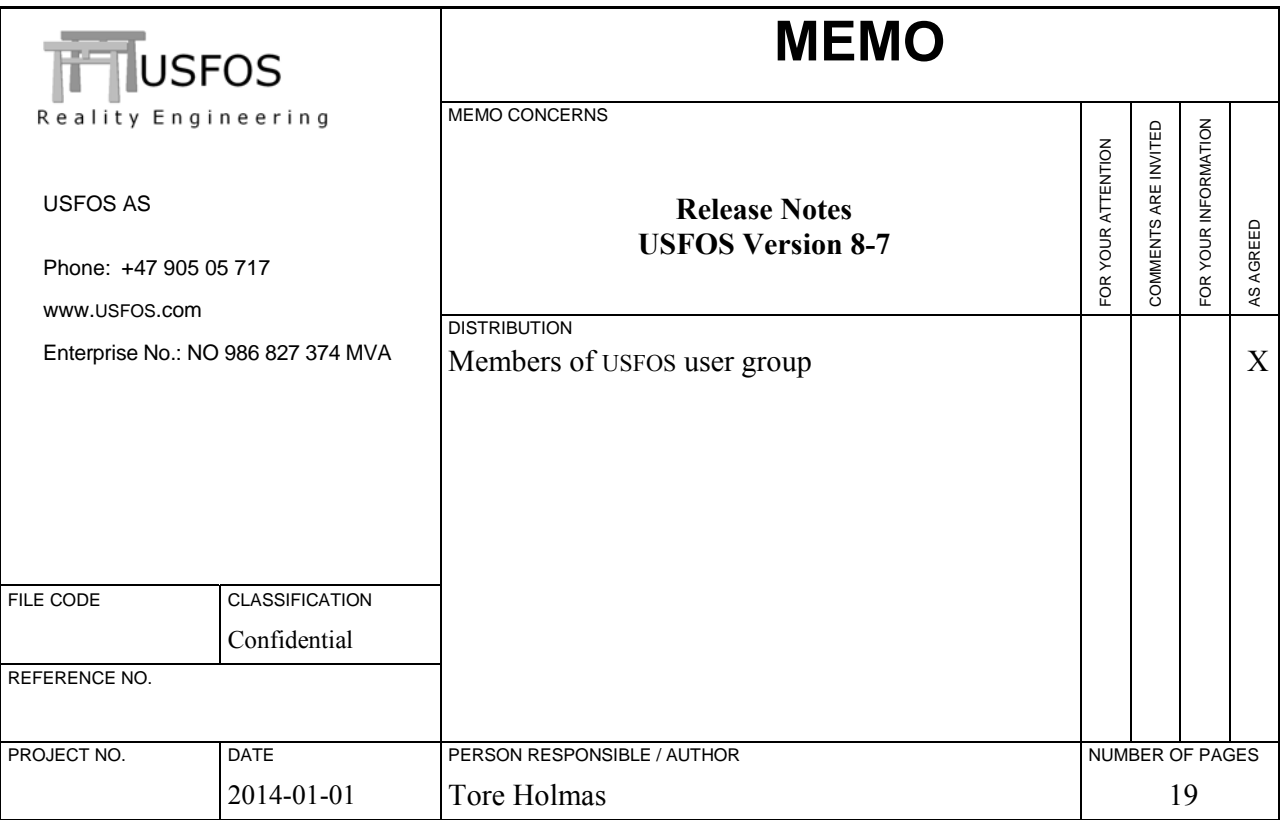

*Release Notes* 

*USFOS 8-7, Jan 2014* 

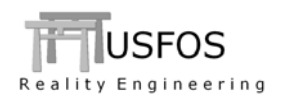

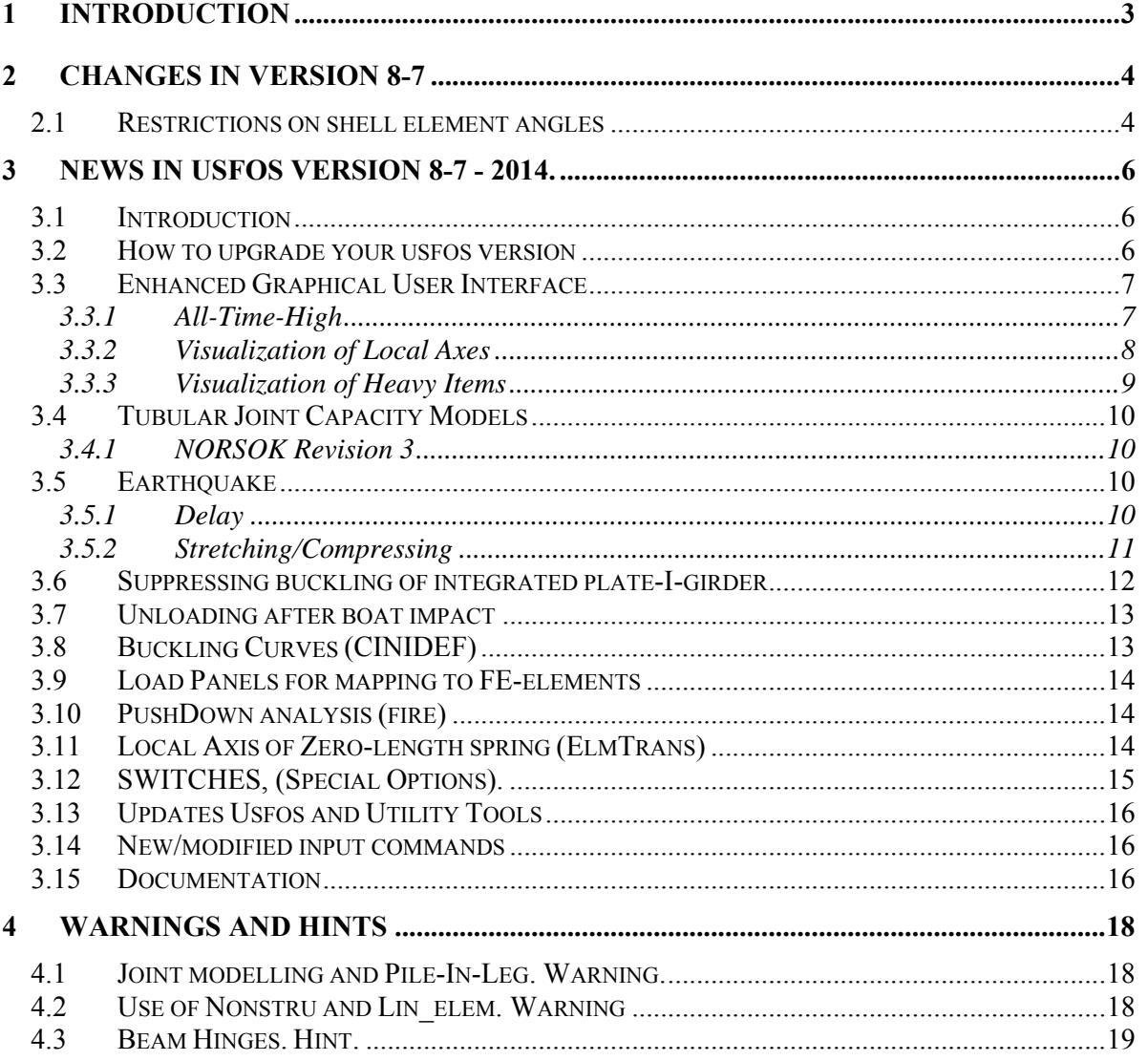

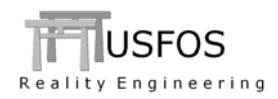

# **1 Introduction**

The current official version of USFOS is version 8-7 with release date 2014-01-01. The release contains the following:

- Release Notes (this MEMO)
- 
- **□** Updated software on <u>www.usfos.com</u><br>□ Extended examples library on www.usfos.com  $\Box$  Extended examples library on
- □ Updated manuals on www.usfos.com

Except for this MEMO, no written information will be distributed in connection with this release. All information is stored on the WEB.

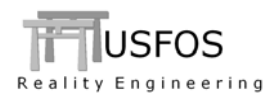

## **2 Changes in version 8-7**

In order to improve the quality of the analysis results, important changes are made:

#### **2.1 Restrictions on shell element angles**

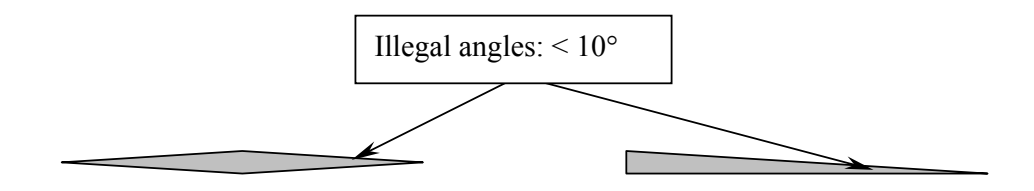

**Figure 2-1 Illegal small angles for 4- and 3-node shell** 

Extreme **small** element corner angles are checked for. If the angle is less than 10<sup>°</sup>, USFOS will report this as an illegal angle and stop with an error message.

Following information are given:

- The elements are printed in the "out" file
- The USFOS label file: *"prefix"\_illegal\_shell\_angles.usl*" could be opened in xact and the illegal elements are shown.

The best option is always to modify the structural model and remove the bad-shaped elements. However, if the user decides to keep the elements, the "**ILLEGAL**" command could be used to bypass the check.

Figure 2-2 describes the recommended "bypassing": Specification one-by-one. This option means that the user has an overview over important and less important elements, (which f ex remain elastic or have "no" practical load carrying function).

The option works as follows:

- A new minimum angle is defined by the user
- The element to accept are listed

The minimum angle could be re-defined several times. The commands are executed in the specified sequence.

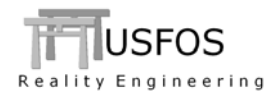

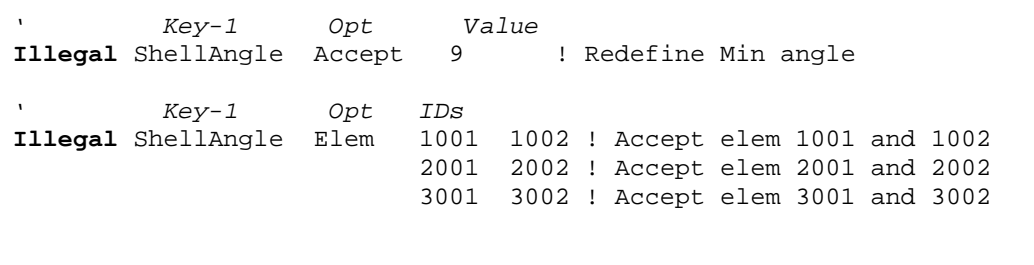

#### **Figure 2-2 Accepting elements with small angles. Specification element-by-element**

The "lazy" (not recommended) version is to accept all short elements without any specification. A warning will be printed in the output file, (see Figure 2-4).

*' Key-1 Opt Value*  **Illegal** ShellAngle Accept 5 ! Redefine Min angle *' Key-1 Opt*  **Illegal** ShellAngle UsersRisk ON ! Accepting everything unchecked

**Figure 2-3 Accepting elements with small angles without element specification** 

 ------------------------------------------------ -- \* \* \* W A R N I N G \* \* \* -- -- Unconditionally Acceptance of -- -- Very Small Angles on Users own Risk -- ------------------------------------------------

#### **Figure 2-4 The warning is printed in the output file.**

In the output file (.out), the results from element checking are printed. If illegal elements are found, the analysis stops, and an USFOS Label file (name: *illegal\_shell\_angles.usl*) is created. By opening this file (File/Read Labels from file), a label with the angle is attached to each illegal shell in the graphical presentation of the model.

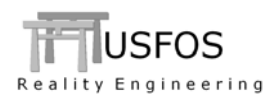

## **3.1 Introduction**

The new features are described by examples in this memo and in the updated manuals. In addition to the usual platforms, (win32, LINUX-and maxosx-64), version 8-7 is also built on win64. All utility software found under "modules" is built on 32bit platform and works therefore on both win32 and win64 computers.

## **3.2 How to upgrade your USFOS version**

From release 8-6, USFOS could be upgrades in different ways:

- Alt 1: Download the new "*setup.exe*" and u-install/install USFOS, (same as for release 8-6). This operation requires administrator rights on the PC. This alternative is required if the 64 bit windows is installed.
- $\Box$  Alt 2: Download module by module and copy into the application folder, (typical "*C:\Program Files\USFOS\bin*". This operation requires write access on **C:**, but no administrator rights are required since no installation operations are performed, (just file copy).

With alternative 1, all modules and the on-line manuals are updated.

For alternative 2, (Win32 only), following should be done:

- Download USFOS module , unzip and copy into C:\Program Files\USFOS\bin
- Download xact, (complete package) , unzip and copy into C:\Program Files\USFOS\bin
- Download USFOS and xact user's manuals. Copy into C:\Program Files\USFOS\bin

Alternative 2 means that the existing files located on the Application folder will be over-written, (take a backup copy of the actual files if you want to keep your existing USFOS modules).

Similar procedure is used for other USFOS modules, (for example STRUMAN).

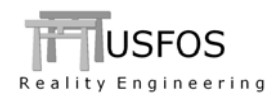

## **3.3 Enhanced Graphical User Interface**

The graphical user interface (*xact*) has been enhanced since last year's release. The GUI version released together with USFOS 8-7 is "2.7" for the Win-64bit version. The functionality is the same on win32 and win64, but the win64 version has access to more memory.

## **3.3.1 All-Time-High**

Element results are changing during an analysis. For example will the plastic utilization change during an earthquake simulation. This new option makes it possible to create one "all-time-high" presentation *up to the actual load level*. For example: If the last stored load step in the analysis is selected, the "all-time-high" for the entire analysis is displayed.

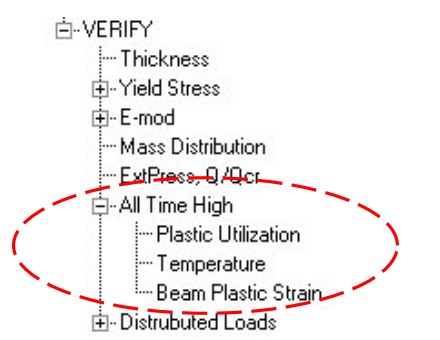

**Figure 3-1 Verify All Time High menu** 

Figure 3-2 presents the usual "element plastic utilization" at point for full load (left) and for a later step (mid) after unloading of the force. The "all-time-high" (right) will remember the highest utilization of every member up to the actual load step.

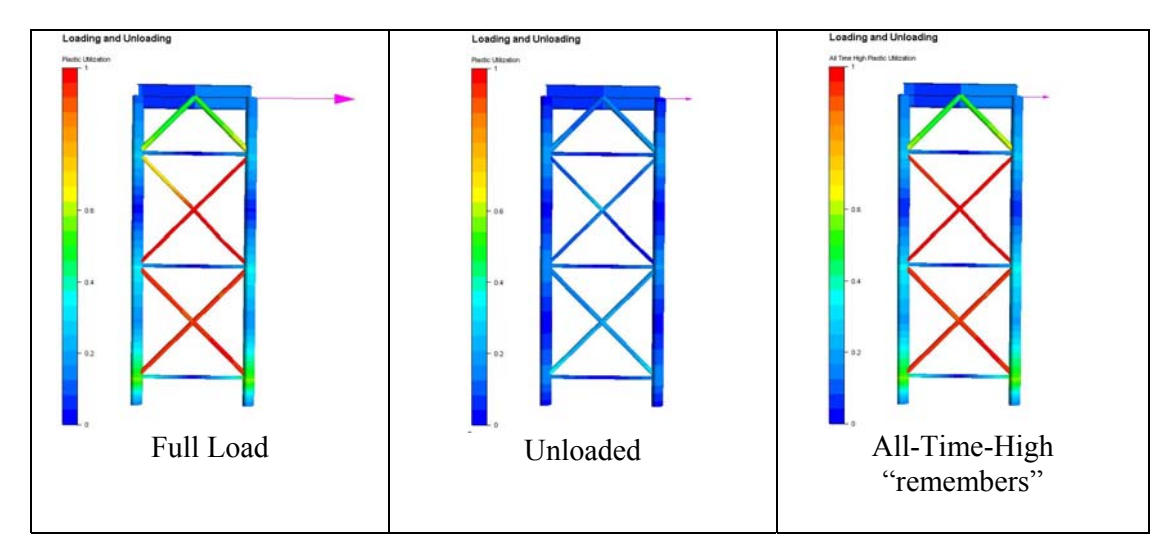

**Figure 3-2 – "All-time-high" plastic utilization of cyclic loaded frame** 

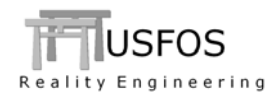

## **3.3.2 Visualization of Local Axes**

The local Z-axis of beam elements is visualized using "Global Vector/Verify/Local Z-Axis". The arrow-length is automatically set relative to the model size, and the length could be changed using the "Verify/Vector Settings" menu. Clipping and display parts on/of could be used to zoom into actual element(s).

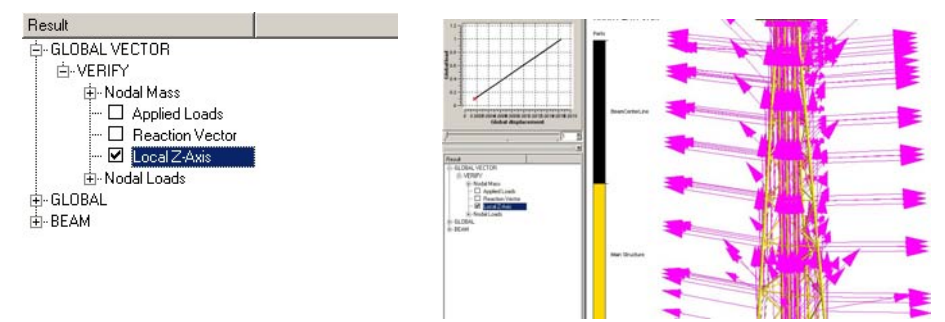

**Figure 3-3 - Verification of Local Z-axis for Beam Elements** 

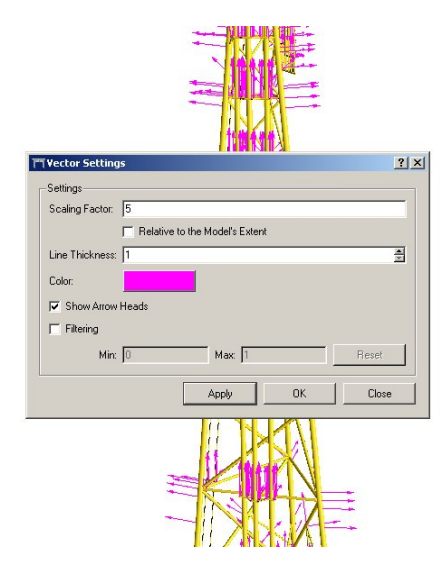

**Figure 3-4 – Adjusting Arrow-size (Verify/Vector Settings)** 

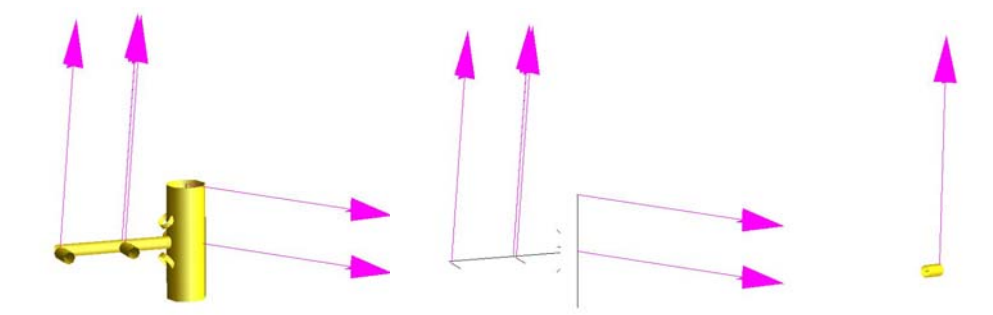

**Figure 3-5 - Use Clip and show parts on/off to easier see actual elements** 

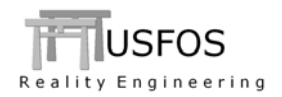

## **3.3.3 Visualization of Heavy Items**

Heavy items are normally modelled using one or more NodeMass definitions. Node masses have been possible to visualize in xact for several years, (blue bars, and the lengths reflect the relative magnitude).

However, in order to improve the information from an analysis, some new equipment mass definitions are introduced (see user's manual). In the USFOS analysis, the masses from these 1- 2 and 4-node mass-elements are applied as usual node-masses, but in xact, the items are visualized as shown below.

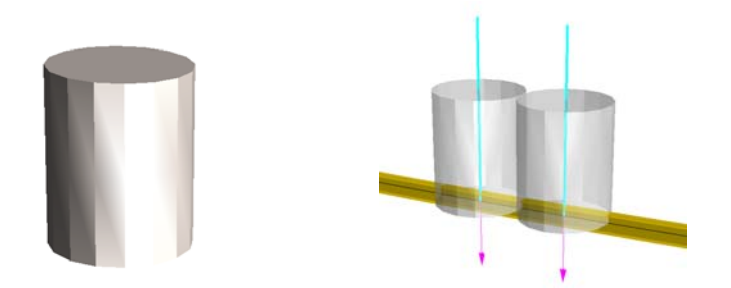

**Figure 3-6 - 1-node equipment. Two items are shown to the right.** 

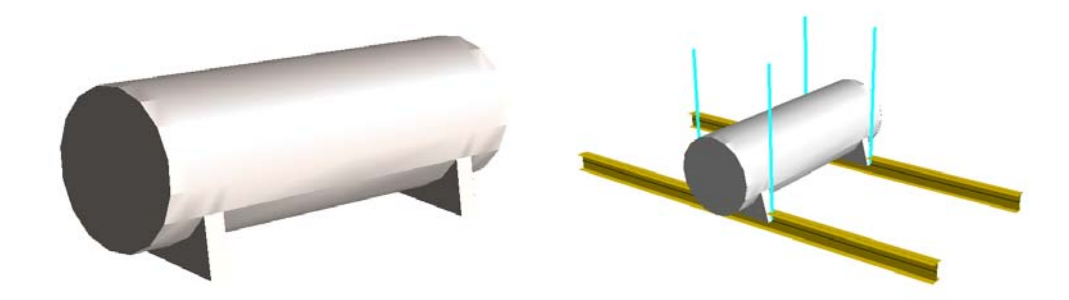

**Figure 3-7 - 4-node equipment. The 25% of the total mass per node.** 

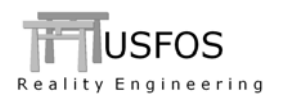

## **3.4 Tubular Joint Capacity Models**

## **3.4.1 NORSOK Revision 3**

A new capacity curve is added to the joint option: Norsok Revision-3. This option is activated with the following ChJoint command:

' *Node Ch1 Ch2 Geo Rule*   **ChJoint** 101 10 20 0 **NOR\_R3**

**Figure 3-8 Activating Norsok Revision-3 joint capacity** 

### **3.5 Earthquake**

#### **3.5.1 Delay**

Often, ground motion time histories starts for time=0.0. If loads should be applied prior to the earthquake, and this takes some time, the earthquake could be delayed using the new option:

**SWITCHES** *Earthquake Delay* **∆T** 

This means that *all* motion histories defined are delayed a certain time ∆T.

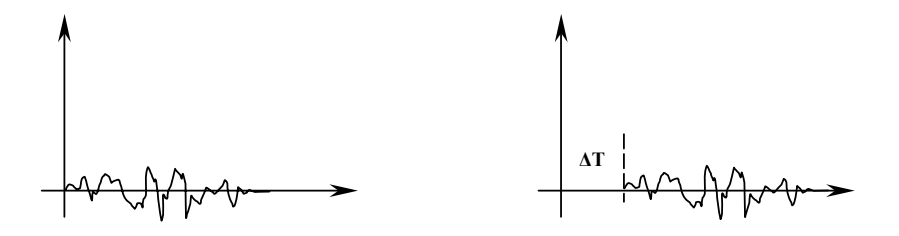

**Figure 3-9 - Original Motion History (left) and delayed a time ∆T (right)** 

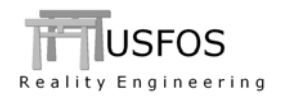

## **3.5.2 Stretching/Compressing**

When a structure experiences an earthquake (ground motion), the response is highly dependent on the dynamics. If the ground moves with a period close to the fundamental eigen-periods of the structure, the response increases for every cycle.

Ground motions used in design are often based on recorded earthquakes adapted to the actual field.

In order to demonstrate the robustness of the structure, these design Time Histories could be "stretched" and "compressed" as shown in Figure 3-10. The stretching and compression means that the time axis is scaled with a factor  $>1$  (stretching) or  $\leq 1$  (compressing).

By for example running the simulation with  $\pm 30\%$  (stretching factor 1.3 and 0.7), it could be demonstrated that possible resonance periods are checked.

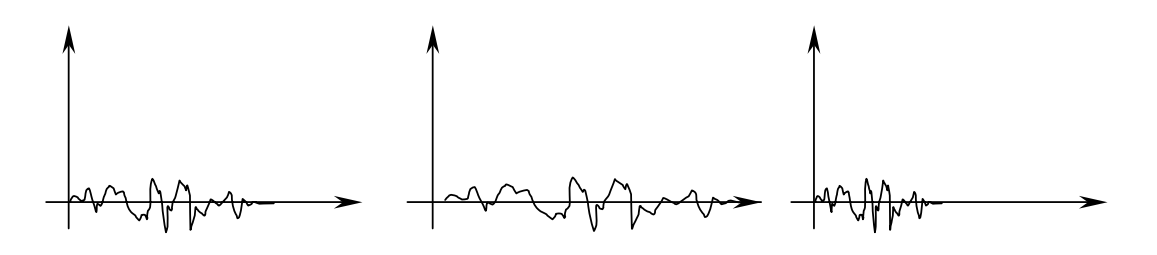

**Figure 3-10 - Original Motion history (left), Stretched (mid) and Compressed (right)** 

By specifying the command:

**SWITCHES** *Earthquake Stretch* **Factor** 

All motion histories are stretched/compressed with the same factor.

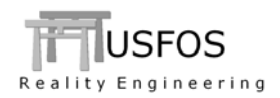

## **3.6 Suppressing buckling of integrated plate-I-girder**

The USFOS beam-column element predicts the correct buckling with only one element per physical member. When needed, a mid-node is inserted (internally) and the element is split into two ½ elements. This is normally an advantage since the user does not need to worry about mesh density to obtain the correct ultimate capacity.

However, in some cases this local member buckling is not wanted.

For example: If an I-girder is continuously welded to a plate, the girder is suppressed from buckling about the weak axis. Only buckling about the strong axis is possible.

By specifying:

#### **SWITCHES** *Solution PlateEdge ON*

USFOS will search for I-girders attached to plates and suppress buckling about the weak axis of the I-girder.

Figure 3-11 demonstrates an axially loaded panel, where the two I-girders buckle in a nonphysical manner for a relatively low compression load. The image in the middle shows the behaviour with the weak-axis buckling is suppressed. The image to the right shows that the panel could buckle about the strong axis, (which the physical correct behaviour of this integrated structure).

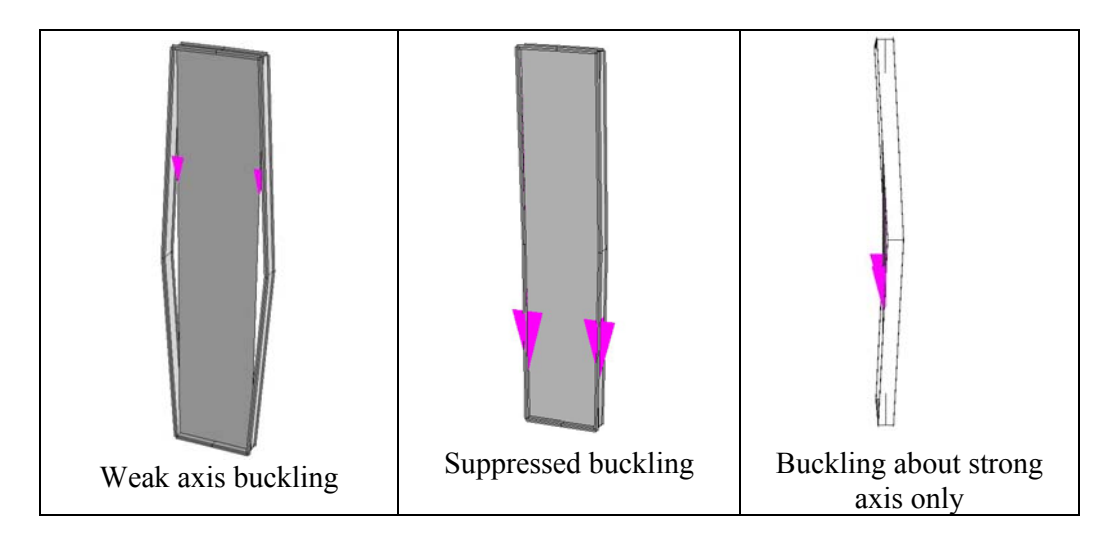

#### **Figure 3-11 - Stiffened Plate. (shell + beam elements)**

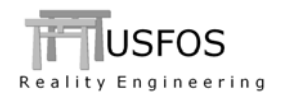

## **3.7 Unloading after boat impact**

When a boat impact is completed (reached the energy level specified in the BIMPACT record), the impact force is unloaded to zero. Originally, the default increment during unloading was 0.1, but in version 8-7, this factor is reduced to 0.02 (i.e. 50 steps if no step scaling takes place).

In addition to this changed default, the user may control the load factor used during unload using the following command:

**SWITCHES** *Impact UnLoFact loadFactor For example:*  **SWITCHES** *Impact UnLoFact 0.01 ! Unload 1% per step*

## **3.8 Buckling Curves (CINIDEF)**

Some of the buckling curves are changed slightly to become consistent with respect to the use of factors (load/ and material).

All buckling curves could be defined using the key-words given in the manual. The former "NPD" series are now renamed to EuroCode-3, (Euro3\_A, Euro3\_B, etc).

Cinidef introduces imperfection also on I- and Box sections. The strong axis parameters are used in the buckling formulas.

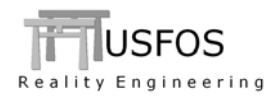

#### **3.9 Load Panels for mapping to FE-elements**

If for example an area load or explosion pressure should be mapped to a large number of shell elements, the new LOAFIELD option could be useful.

Shell elements located closer to the panel than a certain user-defined tolerance will get the actual pressure. The load orientation will follow the direction of the load panel, (unaffected about the local sequence numbering of each shell element).

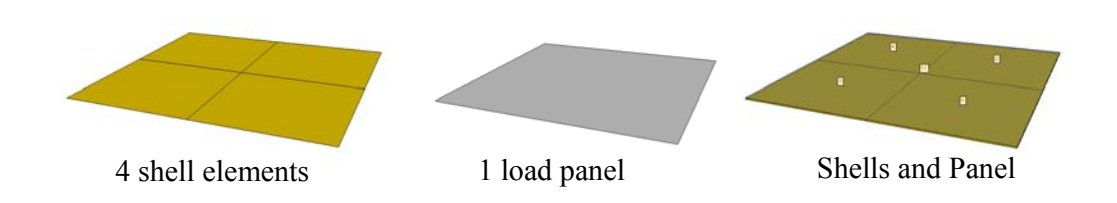

## **3.10 PushDown analysis (fire)**

If fire degradation analysis should be performed, the PushDown command is recommended. This command will modify every element's section capacities based on the actual temperature field. This new option is an extension of the existing "FireChk" option, and is prepared for more detailed cross section temperature data from FAHTS.

## **3.11 Local Axis of Zero-length spring (ElmTrans)**

In addition to the more general definitions of the "main element" for definition of the local coordinate system of a zero-length-spring, a direct definition is available. The keyword "MainBeam" is used to specify the element. See User's manual.

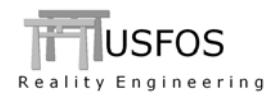

# **3.12 SWITCHES, (Special Options).**

The command "SWITCHES" was introduced in 8-5 to switch on special options and is extended in version 8-7. Following "Switches" commands are available, (subkeys in bold are new):

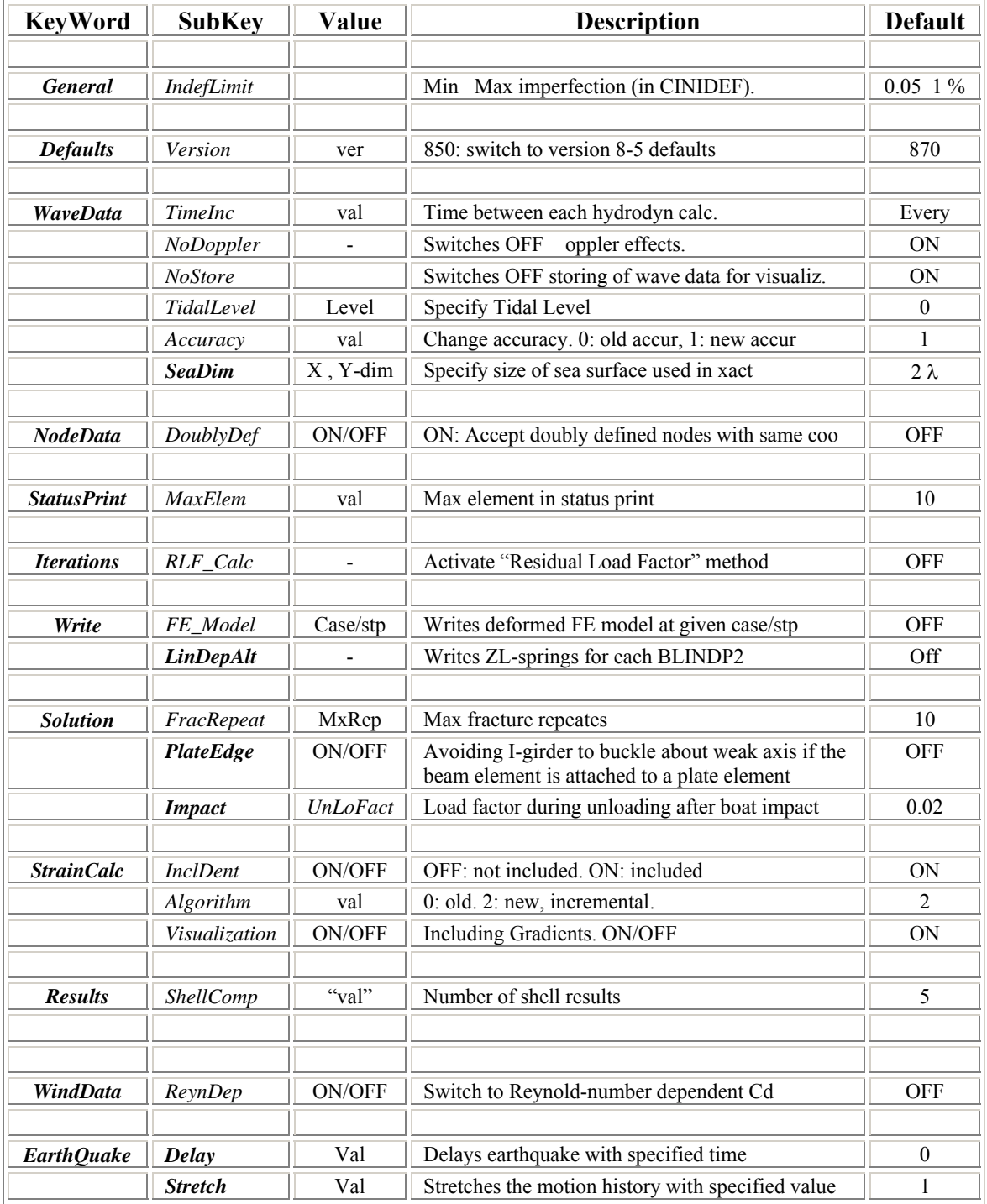

**Table 3-1 SWITCHES options** 

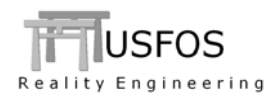

News, corrections and updates are described on the web, and it is recommended to check the following link:

http://www.usfos.no/news/index.html

## **3.14 New/modified input commands**

Since last main release (8-6), following input identifiers are added/extended:

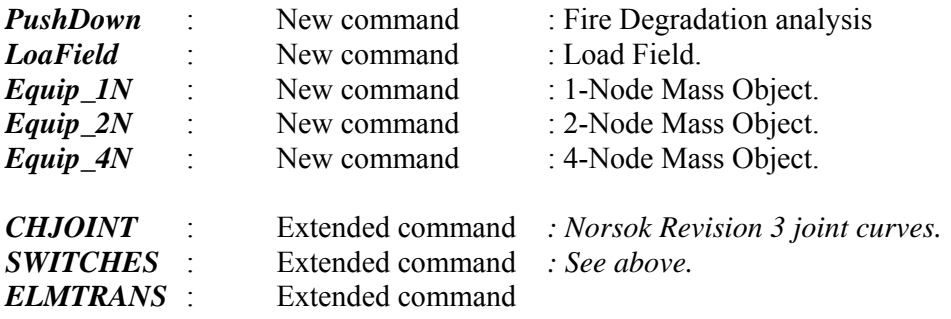

#### **3.15 Documentation**

The following documentation, (updated or new), is available on the web:

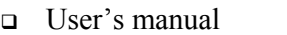

- PILERES users's manual : New
- JNTRES user's manual : New
- d2p user's manual : New
- : Updated document
- 
- -

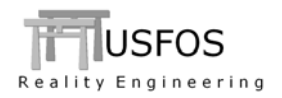

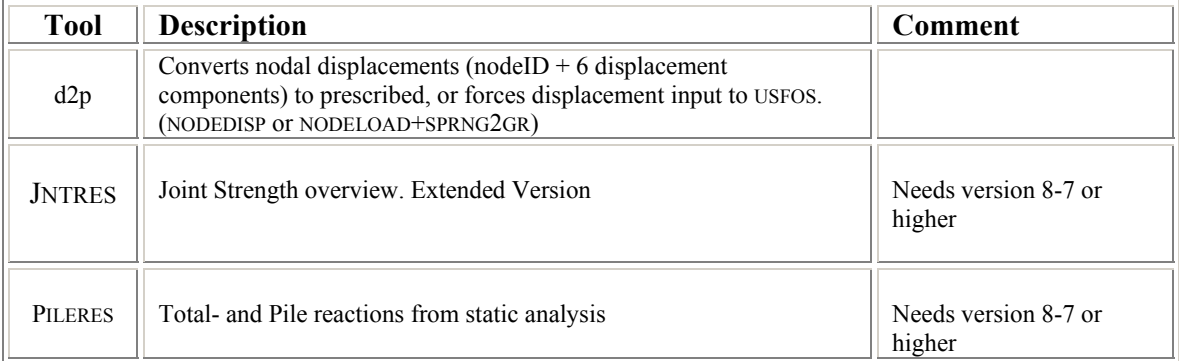

# **Table 3-2 Misc Utility Tools**

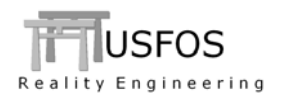

# **4 Warnings and Hints**

## **4.1 Joint modelling and Pile-In-Leg. Warning.**

When a pile goes inside a leg, the pile is forced to slide inside the leg. This is modelled in USFOS using the BLINDP2 command, where the pile node becomes a "slave" and the nearest leg elements becomes the "master element".

However, sometimes the user defines 2-node *springs* between the pile and the leg instead.

If the spring is attached to a leg node, which is used in connection with CHJOINT, problems will occur. The spring will become a "brace" and the load transfer through the joint will not work as intended.

## **4.2 Use of Nonstru and Lin\_elem. Warning**

Often, models created for linear elastic analysis are used directly for non-linear ultimate strength analysis. The quality of linear models varies much. Some models consist of components with sufficient strength to carry the functional loads, but too often, the models are unable to carry the self-weight. The reasons could be several: Early stage model (concept level), use of dummy elements and simply that the strength issue is pushed to the post-processing (code check) stage.

When such problems occur, it is tempting to "fix" the model using NONSTRU and LIN ELEM commands.

Use of these commands in that context is another words for saying:

"My model is not suited for non linear analysis".

The NONSTRU command was introduced for member importance studies, where one or more elements were removed and the impact on the ultimate capacity was checked. Controlled use seldom causes problems, but defining whole areas non-structural, could cause concentrated load transfer into the remaining structure and then cause new problems.

The best solution is always to strip the model for surplus elements, but sometimes a careful change of material properties (increase yield and reduced stiffness) could be a good solution.

The LIN ELEM command could be replaced by a re-definition of the material, for example scaling the yield with a certain factor. This gives a better control of the "non-physical" areas of the structure.

Material properties are easily changed using the CHG\_MAT command, where the actual elements also could be referred to using the Group option.

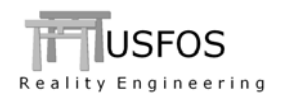

Beam hinges could cause numerical problems if a group of elements give zero stiffness.

If is possible to replace one hinge with a zero length spring + one extra node.

Struman has an option for automatic generation of springs, (the new Hing2Elm commands).

Contact support@USFOS.com for examples.